Dell™ PowerVault™ NX1950 系统

# 部署指南

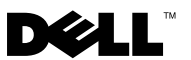

## 注和注意

△ 注: "注"表示可以帮助您更好地使用计算机的重要信息。

C) 注意: "注意"表示可能会损坏硬件或导致数据丢失,并告诉您如何避免 此类问题。

#### 本说明文件中的信息如有更改,恕不另行通知。 © 2006–2008 Dell Inc. 版权所有,翻印必究。

未经 Dell Inc. 书面许可,严禁以任何形式进行复制。

本文件中使用的商标: Dell、DELL 徽标、PowerEdge、PowerVault 和 OpenManage 是 Dell Inc. 的商标: Microsoft、SharePoint、Windows Server 和 Windows 是 Microsoft Corporation 在美国 和/或其它国家和地区的商标或注册商标;UNIX 是 The Open Group 在美国和其它国家和地区 的注册商标。

本文件中述及的其它商标和产品名称是指拥有相应商标和产品名称的公司或其制造的产品。 Dell Inc. 对本公司的商标和产品名称之外的其它商标和产品名称不拥有任何专有权。

2008年3月 Rev. A05

\_\_\_\_\_\_\_\_\_\_\_\_\_\_\_\_\_\_\_\_

# 目录

[索引](#page-32-0)

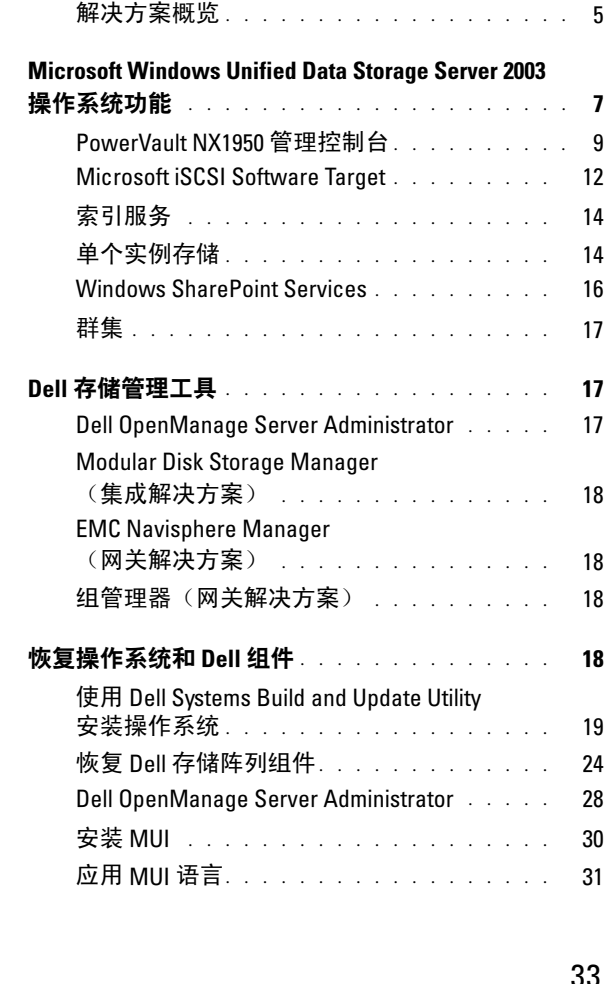

## 4 | 目录

本文档提供与您系统上的部署工具相关的信息,并简要概述了 Microsoft® Windows<sup>®</sup> Unified Data Storage Server 2003 x64 操作系统。有关布线、配 置和本地化 Dell™ PowerVault™ NX1950 存储解决方案的信息,请参阅 《Dell PowerVault NX1950 系统安装指南》。有关详情,请参阅位于 Dell 说明文件网站 www.dell.com/ostechsheets 上的操作系统说明文件。

本说明文件将讨论以下主题:

- 第 5 [页上的"解决方案概览"](#page-4-0)
- 第 7 页上的"[Microsoft Windows Unified Data Storage Server 2003](#page-6-0) 操作 [系统功能"](#page-6-0)
- 第 9 页上的"[PowerVault NX1950](#page-8-0) 管理控制台"
- 第 17 页上的"Dell [存储管理工具"](#page-16-1)
- 第 18 [页上的"恢复操作系统和](#page-17-3) Dell 组件"

#### $\mathbb{Z}_2$  注: 此说明文件中, PowerVault NX1950 存储系统指的是独立的存储单元, PowerVault NX1950群集解决方案指的是存储单元在存储阵列中的配置。

## <span id="page-4-0"></span>解决方案概览

PowerVault NX1950 存储解决方案由运行 Windows Unified Data Storage Server 2003 操作系统的单节点或多节点群集配置组成。该解决方案由 Dell 针对 PowerVault MD3000 存储阵列(集成解决方案)、Dell|EMC 存储阵 列(Dell|EMC 存储区域网络 [SAN] 网关解决方案)或 Dell EqualLogic 存 储阵列(Dell EqualLogic iSCSI 存储区域网络 [SAN] 网关解决方案)配置。 操作系统和所需的软件中已预先配置了该解决方案。您还需执行最低配置 步骤,才能完成解决方案的设置。

## **么 注:** 系统的默认管理员密码是 storageserver。

图 [1-1](#page-5-0) 说明了集成解决方案和 SAN 网关解决方案的组件。表 [1-1](#page-5-1) 列出了 Windows Unified Data Storage Server 2003 的支持软件组件。

#### <span id="page-5-0"></span>图 1-1. PowerVault NX1950 存储解决方案

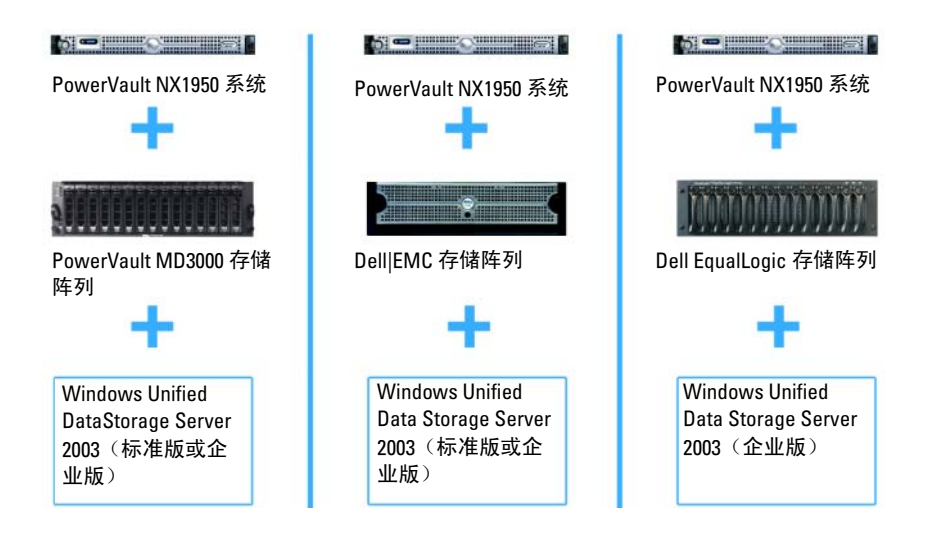

#### <span id="page-5-1"></span>表 1-1. Windows Unified Data Storage Server 2003 的支持软件组件

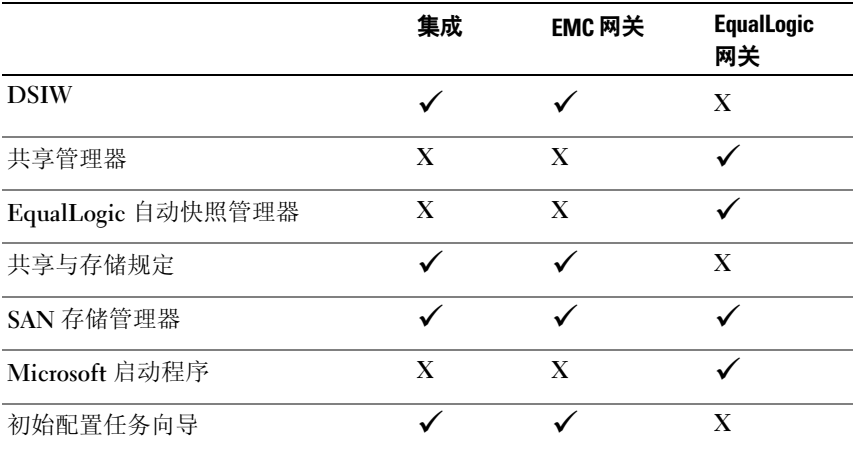

## <span id="page-6-0"></span>Microsoft Windows Unified Data Storage Server 2003 操作系统功能

本节提供作为存储解决方案一部分提供的功能的综合信息。

Windows Unified Data Storage Server 2003 操作系统配置为提供以下功能:

- 优化网络文件系统 (NFS) 和公用 Internet 文件系统 (CIFS) 的性能
- 支持 Microsoft Internet SCSI (iSCSI) Software Target(Microsoft Internet) SCSI [iSCSI] 软件目标), 以提供文件级服务以外的块存储服务
- 在共享和存储管理方面提供了重要的增强功能,并且集成了存储服务 器管理组件和功能

 $\mathbb{Z}$  注: 有关 PowerVault NX1950 存储解决方案中网络和存储组件的兼容性信息, 请参阅位于 Dell 支持网站 support.dell.com 上的 Dell PowerVault NX1950 系统支 持值表。

## 支持版本

Dell 支持以下 Windows Unified Data Storage Server 2003 操作系统版本:

- Windows Unified Data Storage Server 2003 x64 标准版
- Windows Unified Data Storage Server 2003 x64 企业版

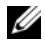

**么 注: Windows Unified Data Storage Server 2003 x64 企业版操作系统支持多节点** 群集环境。

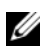

**注**: Windows Unified Data Storage Server 2003 x64 标准版和企业版仅支持基于 64 位的 PowerVault NX1950 管理控制台插件版本,而不支持其 32 位版本。

### Windows Unified Data Storage Server 2003 中的其它功能

Windows Unified Data Storage Server 2003 提供以下特性和功能:有关支持 软件组件的信息,请参阅表 [1-1](#page-5-1)。

- 通过扩展和合并管理界面,进行有效统一的文件管理。
- 通过特殊管理控制台 (SAC) 支持 Initial Configuration Tasks(初始配置 任务)用户界面和命令行界面 (CLI),以简化安装存储服务器的过程。
- Windows Unified Data Storage Server 2003 控制台集成了多个插件以用 于 File Server Management (文件服务器管理)。
- File Server Management(文件服务器管理)为执行其它管理任务提供 支持。
- 共享和存储管理是一个新的插件,该插件包含两个用于配置共享和存 储的新向导。
- Microsoft iSCSI Software Target 包括新的 iSCSI Software Target 插件和 向导,可用于创建和管理 iSCSI 目标、虚拟磁盘和快照。
- NFS 提供身份映射界面和向导。
- Remote Desktop for Administration(用于管理的远程桌面)提供了一 个新的 Microsoft 远程管理小程序,它支持通过浏览器从运行 Linux 或 Microsoft 操作系统的客户机系统远程访问管理控制台。

相对于 Microsoft 以前的操作系统, 这些特性和功能有了显著的改讲。

Windows Unified Data Storage Server 2003 控制台可在 PowerVault NX1950 管理控制台中打开,并且允许管理员执行大多数存储管理任务,例如配置 和管理卷、共享文件夹以及管理 iSCSI Software Target (iSCSI 软件目标)。 Windows Unified Data Storage Server 2003 集成了以下插件:

- PowerVault NX1950 管理控制台
- Microsoft iSCSI Software Target

#### 注: Microsoft iSCSI Software Target 不适用于 Dell EqualLogic 网关解决 方案。

- 索引生成服务
- 本地用户和组
- 事件查看器
- 性能日志和警报

注: Windows Unified Data Storage Server 2003 控制台也称为 PowerVault NX1950 存储系统控制台。

当您关闭 Initial Configuration Tasks(初始配置任务)窗口时,Windows Unified Data Storage Server 2003 控制台会自动打开。如果您选择了选项不 显示 Initial Configurations Tasks (初始配置任务)窗口, 则在 Dell Storage Initialization (Dell 存储设备初始化)向导运行后(作为管理员登录到操作 系统时), Windows Unified Data Storage Server 2003 控制台将自动打开。 如果控制台没有自动打开,或您已关闭它,那么您可以使用管理员权限手 动将其打开。

要打开 Windows Unified Data Storage Server 2003 控制台,请单击开始 → 所有程序 → 管理工具 → Windows Unified Data Storage Server 2003。

## <span id="page-8-0"></span>PowerVault NX1950 管理控制台

PowerVault NX1950 管理控制台可用于执行表 [1-2](#page-8-1) 中列出的各种任务,方法 是使用任务后面列出的插件。

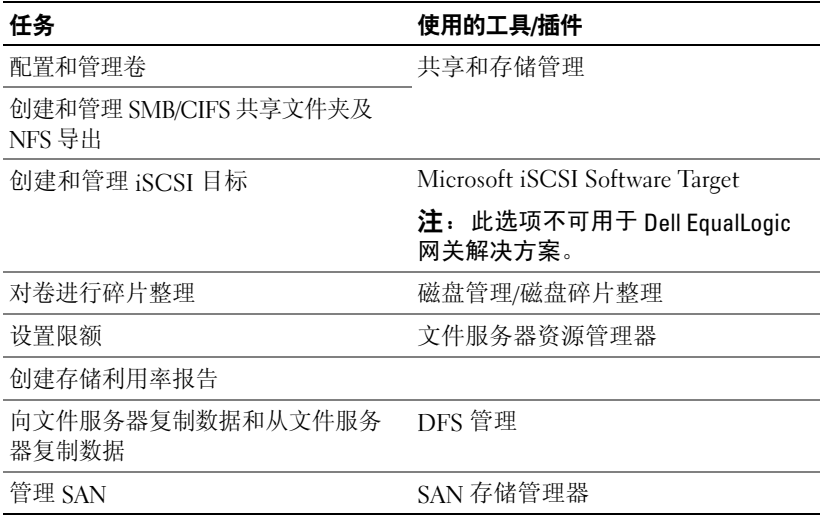

#### <span id="page-8-1"></span>表 1-2. 任务和要使用的工具/插件

PowerVault NX1950 管理控制台提供了一个用于文件共享管理和磁盘管理 的控制台。

Windows Unified Data Storage Server 2003 中的 PowerVault NX1950 管理控 制台可访问以下其它管理功能:

- 使用 PowerVault NX1950 Initial Configuration Tasks(初始配置任务) 用户界面编辑服务器配置
- 使用群集管理工具编辑群集配置
- 使用《Microsoft Services for NFS 配置指南》和 Identity Mapping Setup (标识映射安装)向导编辑网络文件系统 (NFS) 配置。这些工具也可 通过 Initial Configuration Tasks(初始配置任务)用户界面访问。

#### 共享和存储管理

共享和存储管理插件使您可以轻松地设置和管理共享的文件夹和存储。 共享和存储管理提供以下功能:

- 基于 PowerVault NX1950 管理控制台的共享文件夹和存储管理。
- Provision Storage (配置存储)向导,用于创建和配置存储、创建 LUN (Logical Unit Number [逻辑单元号码])及格式化卷。
- Provision a Shared Folder (配置共享的文件夹)向导或 Shared Folders (共享文件夹)向导,用于创建和配置共享的文件夹,可使用服务器 信息块 (SMB) 或 NFS 协议访问。

这些功能可让您完成创建和管理共享文件夹和卷所需的大部分管理任务, 这样您就无需使用共享的文件夹管理、SAN 存储管理器或磁盘管理插件。 这还包括配置限额来限制数据量,配置文件筛选以阻止特定文件类型或 只允许由管理员定义的特定文件类型以及启用索引。

共享和存储管理包括以下用于管理共享文件夹和卷的选项卡:

- Volumes(卷)— 此选项卡显示了所有可用于服务器的卷以及关于每个 卷的信息。
- Shares(共享)— 此选项卡显示了所有使用共享和存储管理创建的共享 文件夹,以及关于每个共享文件夹的信息。

共享和存储管理包括对配置单个实例存储 (SIS) 的支持。SIS 可以通过 减少卷上存储的冗余数据的数量来恢复磁盘空间。通过识别完全相同的 文件,并将该文件的一个副本存储在 SIS 公用存储中来实现以上目的。 SIS 使用指向 SIS 公用存储中这一文件的指针来取代相关文件。

共享和存储管理还合并了其它插件,可用于管理特定的功能和提供高级管 理功能。这些插件包括:

- 共享管理器
- 文件服务器资源管理器,包括限额管理、文件筛选管理和存储报告管理
- SAN 存储管理器
- EqualLogic 自动快照管理器
- 磁盘碎片整理程序
- 磁盘管理

以下段落介绍了各个插件。

#### 共享管理器

共享管理器用于创建和配置共享文件夹,这些文件夹可以使用服务器消息 块 (SMB) 协议访问。

#### 文件服务器资源管理器

文件服务器资源管理器提供了一套工具,供管理员了解、控制和管理其服 务器上存储的数据量和数据类型。管理员还可以执行高级任务,例如生成 存储设备使用情况的综合报告。

#### **SAN 在储管理器**

SAN 存储管理器可帮助您执行以下任务:

- 创建和管理可由系统访问的磁盘驱动器子系统上的 LUN。
- 管理 LUN 与存储网络中服务器之间的连接。

#### EqualLogic 自动快照管理器

EqualLogic 自动快照管理器帮助您管理解决方案上的快照活动。

#### 磁盘碎片整理程序

除了分析本地卷,磁盘碎片整理程序可用于查找和合并碎片文件和文件夹。

#### 磁盘管理

磁盘管理用于管理磁盘及其包含的卷或分区。使用磁盘管理可以初始化磁 盘、创建卷和格式化卷。

### DFS 管理

Windows Unified Data Storage Server 2003 中的分布式文件系统 (DFS) 解 决方案提供了对文件进行简化的容错访问功能以及广域网 (WAN) 友好的 复制功能。DFS 包含两种技术:

- DFS 命名空间 通过 DFS 命名空间,管理员可以将位于不同服务器上 的共享文件夹进行分组,并将它们作为虚拟文件夹树(称为命名空间) 提供给用户。命名空间提供了提高数据的可用性、负载共享和简化数据 迁移过程等诸多好处。
- DFS 复制 文件复制服务 (FRS) 的新版本。DFS 复制技术是一种基于 状态的多主机复制引擎,支持计划调度和带宽限制功能。DFS 复制采用 一种压缩算法,称为远程差异压缩 (RDC)。RDC 是一种通过限制网络带 宽来更新文件的协议。在文件更新时,RDC 可以检测文件中插入数据、 删除数据以及数据重组等操作,使 DFS 复制功能只复制数据变化。

#### Microsoft Services for NFS

Microsoft Services for NFS 是 Windows Unified Data Storage Server 2003 的  $-\hat{\gamma}$ 组件, 它为运行 Windows 和 UNIX<sup>®</sup> 操作系统的企业系统提供文件共 享解决方案。您可以使用 Microsoft Services for NFS 配置存储服务,使用 户可以存储和访问基于 Windows Unified Data Storage Server 2003 的存储 服务器上的文件。您还可以使用 NFS 协议在存储服务器和运行 UNIX 操作 系统的系统之间传输文件。

在 Windows Unified Data Storage Server 2003 中,可使用《Microsoft Services for NFS 配置指南》来完成 Microsoft Services for NFS 的初始配置。此说明 文件包括有关如何使用 Identity Mapping Setup(标识映射安装)向导的 说明。完成 Microsoft Services for NFS 的初始配置后,您可以使用 Microsoft Services for NFS 控制台进行维护和管理。

有关 Microsoft Services for NFS 的详情,请参阅 Microsoft 网站。

### <span id="page-11-0"></span>Microsoft iSCSI Software Target

Microsoft iSCSI Software Target 用于创建和管理 iSCSI 目标。该软件还可以 用于创建虚拟磁盘用于存储和实现使用快照的备份和恢复支持。有关 iSCSI 配置,请参阅位于 Dell 支持网站 support.dell.com 上的 End-to-End Deployment Guide for iSCSI (iSCSI 端对端部署指南)。

#### 虚拟磁盘存储

使用 iSCSI 软件目标创建的磁盘为虚拟磁盘,即虚拟硬盘 (VHD) 格式的 文件。虚拟磁盘提供以下特性:

- 灵活有效的存储
- 动态可扩展,根据需求提供额外的容量
- 有效的存储利用率
- 将创建新磁盘所需的时间减至最少
- 缩短安装新磁盘通常所需的停机时间

#### 快照

快照是 iSCSI 虚拟磁盘的一个时间点只读副本。创建 iSCSI 虚拟磁盘的快照 使备份和恢复操作变得更加容易。快照用作自从最近一次备份后已经修改 的数据的中间副本。快照提供以下优势:

- 快照可以按计划自动创建。
- 快照可以有效节省空间,因为它们是不同的副本。
- 创建快照时不必关闭文件或停止程序,因此应用程序服务器可以继续为 客户机提供服务而无需中断。
- 不论数据量多少,每幅快照通常可在一分钟内创建。
- 对于由用户引起的意外数据删除、数据覆盖或由恶意程序导致的数据 损坏等情况,快照有利于对文件和卷执行快速系统恢复。
- 快照可以本地装入或导出以便于备份和恢复操作。

### 向导

为支持 iSCSI 目标、虚拟磁盘和快照的创建和管理,iSCSI Software Target (iSCSI 软件目标)插件提供了以下向导:

- Create iSCSI Target(创建 iSCSI 目标)向导
- Create Virtual Disk(创建虚拟磁盘)向导
- Import Virtual Disk (导入虚拟磁盘) 向导
- Extend Virtual Disk(扩展虚拟磁盘)向导
- Schedule Snapshot(计划快照)向导
- Export Snapshot (导出快照)向导
- $\mathscr{L}$  注: 这些向导不可应用于 Dell EqualLogic 网关解决方案。

### 卷影复制服务提供程序

您可以安装卷影复制服务 (VSS) 提供程序,以支持 iSCSI 虚拟磁盘和快照 的高级管理。

Microsoft iSCSI Software Target VSS 提供程序 — iSCSI 快照是使用 VSS 以 及一个存储阵列(带有设计为与 VSS 一起使用的提供程序)创建的。要创 建应用程序可传输的 iSCSI 虚拟磁盘快照和从 iSCSI 启动程序创建与应用 程序一致的快照,需要使用 Microsoft iSCSI Software Target VSS 提供程序。

此提供程序可安装于 iSCSI 启动程序服务器和用于执行备份的服务器上。 备份软件应支持可传输的快照。

Microsoft iSCSI Software Target VSS 提供程序安装软件包位于 Microsoft Windows Unified Data Storage Server 2003 Reinstallation DVD 中的以下位置:

#### CMPNENTS\FEATURE\_PACKS\iSCSITargetVSS.exe。

## <span id="page-13-2"></span><span id="page-13-0"></span>索引服务

索引服务通过对运行 Windows 2000 或 Windows XP 的系统使用搜索功能, 从一系列文档中提取信息并组织这些信息,以供快速和便捷的访问。这些 信息可包括文档的内容和特征,如作者姓名。创建索引后,可以通过查询 索引来查找包含关键字、词组或属性的文档。

例如,可以查询包含 product 一词的所有文档,也可以查询由特定作者撰 写的所有 Microsoft Office 文档。索引服务将返回满足搜索标准的所有文 档的列表。

4 注: 索引不支持群集环境。

## <span id="page-13-3"></span><span id="page-13-1"></span>单个实例存储

SIS 可以通过减少卷中存储的冗余数据的数量来恢复磁盘空间。要恢复磁盘 空间, SIS 将执行以下步骤:

- 确定完全相同的文件
- 在 SIS 公用存储中存储文件的一个副本
- 使用指向 SIS 公用存储中这一文件的指针来取代相关文件

例如,用户 A 和用户 B 收到带有附件的相同电子邮件。两个用户均可将附 件保存到自己的主文件夹中。SIS 在卷上检测到两个完全相同的文件,将 其中一个副本移入 SIS 公用存储, 然后使用指向 SIS 公用存储中这一文件 的指针来取代这两个文件。

随后,用户 A 对文件进行了更改。SIS 立即检测到对该文件的待定更新, 删除该用户主文件夹中的指针,然后使用 SIS 公用存储中这一文件的副本 来取代该指针。然后,将更新应用于原始文件的最新副本。这一过程对于 应用程序是完全透明的。

用户 B 文件仍然保留在 SIS 公用存储中,且在用户 B 的主文件夹中有一个 指针(即使只有一个指针指向该文件)。当用户 B 更新文件时(假设没有 其它指针), 则将删除该指针, 而代之以源文件的副本。然后将删除 SIS 公用存储中的文件。

SIS 将在后台运行,不需要用户进行干预。管理员可以针对每个卷启用 SIS。 为了获得最佳结果,管理员应使用支持 SIS 的备份应用程序。

#### <span id="page-14-1"></span>单个实例存储管理

您可以使用命令行工具 sisadmin.exe 或通过使用卷属性来激活 SIS。要使 用卷属性激活 SIS,请遵循以下步骤:

- 1 在 Disk Management (磁盘管理) 视图中, 右键单击 Volume (卷), 然后选择 Properties (属性)。
- 2 选择 Advanced (高级) 选项卡。
- 3 单击 Enable SIS on this volume (在此卷上启用 SIS) 复选框。
- 4 单击 Apply(应用)。

表 [1-3](#page-14-0) 中列出了使用 sisadmin.exe 管理 SIS 的命令行选项。

#### <span id="page-14-0"></span>表 1-3. sisadmin.exe 命令行参数

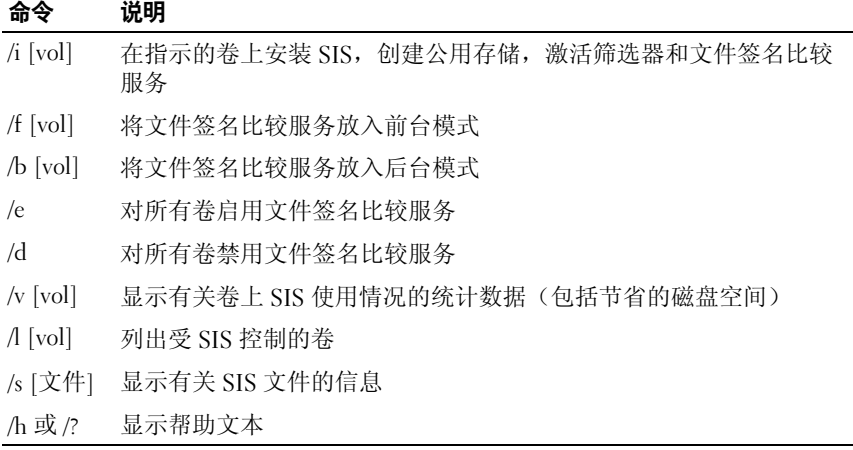

## <span id="page-15-1"></span><span id="page-15-0"></span>Windows SharePoint Services

Windows SharePoint® Services 是一系列集成的协作和通信服务,用于连接 组织防火墙内外的人员、信息、进程和系统。Windows Unified Data Storage Server 2003 x64 标准版和企业版中包含了 Windows SharePoint Services 2.0 Service Pack 2。

Windows SharePoint Services 2.0 包括以下功能:

- 用于文件存储和协作的 SharePoint 站点
- SharePoint 管理中心
- 用于 Windows SharePoint Services 的应用程序

## <span id="page-15-3"></span>用于文件存储和协作的 SharePoint 站点

基于 Windows SharePoint Services 2.0 的网站提供了一个场所,可供团队成 员在项目中相互交流、共享文档和协作。SharePoint 站点包括:

- 团队协作功能 包括事件日历、联系信息、Web 链接、讨论、问题列 表和通告。
- 文档库 用户可存储和检索文档的位置,同时可以使用其它功能, 如 检入和检出、版本历史记录、自定义元数据和灵活、可定制的视图。
- Web 部件 向 SharePoint 站点提供数据访问、Web 服务及许多其它 应用程序和内容。

站点用户可以使用 Web 浏览器提供内容。然而,如果用户的系统上安装 了与 Windows SharePoint Services 兼容的客户端程序(如 Microsoft Office 2003),则可以与站点无缝合作,将文件保存到库中,在客户端程序中编 辑文档,并将该信息移到或链接到站点。

### <span id="page-15-2"></span>SharePoint 管理中心

通过 SharePoint 管理中心 (一个 Web 浏览器界面), 可以管理运行 Windows SharePoint Services 的单个服务器或整个服务器场。可使用 SharePoint 管 理中心执行以下任务:

- 扩展虚拟服务器
- 创建站点或开启自助式站点创建功能,使用户可以创建自己的站点
- 管理安全设置
- 管理服务器场中的服务器列表

还可以使用 stsadm.exe 命令行公用程序管理运行 SharePoint Services 的服 务器。

#### 用于 Windows SharePoint Services 的应用程序

Windows SharePoint Services 包括许多内置应用程序。通过下载和安装用于 Windows SharePoint Services 的应用程序,可以大大提高员工的工作效率。 这些应用程序专为解决特定的过程或任务(包括招募新员工、项目管理、 帮助服务问题跟踪、工作时间表和任务调度以及事件计划等)量身定做。 只要安装这些应用程序,就可以使用它们。也可以进一步定制这些应用程 序,以满足组织的特定要求。

## <span id="page-16-5"></span><span id="page-16-0"></span>群集

如果您将系统配置为群集的一部分, Cluster Configuration Wizard(群集 配置向导)会带领您完成所需的配置过程。有关群集(包括支持的群集配 置)的详情,请参阅 Dell 支持 Web 站点 support.dell.com 上的以下说明 文件:

- 《Dell PowerVault NX1950 群集系统安装与故障排除指南》,用于集成 和 Dell|EMC 网关解决方案
- 《Dell PowerVault NX1950 群集系统 Dell EqualLogic PS 系列安装与故障 排除指南》

## <span id="page-16-3"></span><span id="page-16-1"></span>Dell 存储管理工具

PowerVault NX1950 管理控制台提供用于 Dell 管理工具的插件。插件为以 下应用程序而提供:

- Dell OpenManage™ Server Administrator
- 用于集成解决方案的 Modular Disk Storage Manager
- 用于网关解决方案的 EMC Navisphere Agent
- <span id="page-16-4"></span>• 用于网关解决方案的组管理器

## <span id="page-16-2"></span>Dell OpenManage Server Administrator

Dell OpenManage Server Administrator 插件只有安装后才会显示。要安装 Dell OpenManage Server Administrator 插件, 请参阅第 28 页[上的](#page-27-1)"安装 [OpenManage Server Administrator](#page-27-1)"。Dell OpenManage 会在一个窗口中 打开,允许您轻松地定位、配置和管理 PowerVault NX1950 硬件子系统以 及数据中心中的其它系统。

## <span id="page-17-4"></span><span id="page-17-0"></span>Modular Disk Storage Manager (集成解决方案)

Dell PowerVault Modular Disk Storage Manager 是预先安装在 PowerVault NX1950 解决方案中的。Modular Disk Storage Manager 可让用户轻松地定 位 PowerVault MD3000 存储系统可用的配置选项。大多数预配置和配置任 务均可在共享和存储管理插件中的 PowerVault NX1950 管理控制台内执行。 Modular Disk Storage Manager 仅在故障情况下或执行高级预配置和配置 任务时使用。有关 Modular Disk Storage Manager 应用程序上可用的高级 功能的信息,请参阅随 PowerVault MD 3000 存储阵列附带的说明文件。

## <span id="page-17-1"></span>EMC Navisphere Manager (网关解决方案)

EMC Navisphere Manager 是预先安装在 PowerVault NX1950 解决方案中的。 Navisphere Manager 可让用户轻松地定位 Dell|EMC 存储阵列可用的配置 选项。大多数预配置和配置任务均可在共享和存储管理插件中的 PowerVault NX1950 Management 管理控制台内执行。Navisphere Manager 仅在故障情 况下或执行高级预配置和配置任务时使用。有关 Navisphere Manager 应用 程序上可用的高级功能的信息,请参阅随 Dell|EMC 存储阵列附带的说明 文件。

## <span id="page-17-2"></span>组管理器(网关解决方案)

组管理器是预先安装在 PowerVault NX1950 解决方案中的。组管理器可让 用户轻松地定位 PS 系列存储阵列可用的配置选项。大多数预配置和配置 任务均可在 SAN 插件的存储管理器中的 PowerVault NX1950 Management 控制台内执行。有关组管理器的详情,请参阅随 PS 系列存储阵列附带的 说明文件。要启动组管理器,请打开网络浏览器并输入组 IP 地址。

## <span id="page-17-3"></span>恢复操作系统和 Dell 组件

操作系统是预先安装在解决方案中的。本节介绍重新安装操作系统和 Dell 组件所需遵循的步骤:

- 使用 Dell Systems Build and Update Utility 安装操作系统
- 恢复 Dell Systems Build and Update Utility
- <span id="page-17-5"></span>• 恢复 Dell 存储阵列组件
- 安装和配置多语种用户界面 (MUI)
- 应用 MUI 语言

图 [1-2](#page-18-1) 说明了恢复操作系统和 Dell 组件要遵循的步骤的顺序。

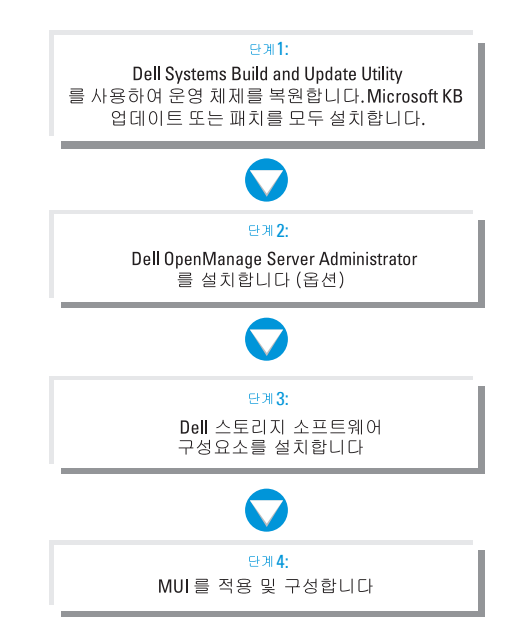

## <span id="page-18-1"></span>图 1-2. 恢复操作系统和 Dell 组件

## <span id="page-18-3"></span><span id="page-18-0"></span>使用 Dell Systems Build and Update Utility 安装操作系统

<span id="page-18-2"></span>以下章节介绍如何使用 Dell Systems Management Tools and Documentation 介质上提供的 Dell Systems Build and Update Utility 重新安装 Microsoft Windows Unified Data Storage Server 2003 x64 操作系统。

Dell Systems Build and Update Utility 可用于安装操作系统软件和操作系 统介质上没有的 Dell 专用的设备驱动程序和其它组件。

**■ 注意:** 当您使用 Dell Systems Build and Update Utility 安装 Windows Unified Data Storage Server 2003 x64 时,将清除内部硬盘驱动器上的所有数据。Dell 建议您在执行此过程之前备份您的数据。

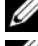

■ 注: 恢复操作系统的过程中将看到 Windows Storage Server 墙纸。

注:有关最新的 BIOS、固件和驱动程序更新,请参阅 Dell 支持网站 support.dell.com。

要执行操作系统的全新安装,请执行以下步骤:

- 注: 要恢复操作系统,您可以从本地引导位于 PowerVault NX1950 存储系统上 的 Dell Systems Build and Update Utility, 或者配置 Dell 远程访问控制器 (DRAC) 5 并执行远程安装。为了远程安装,要配置 DRAC 5 并参阅有关通过虚拟介质 引导 DRAC 5 的说明。
	- 1 如果在本地进行恢复,请将键盘、鼠标和显示器与系统相连。
	- 2 打开系统。
	- 3 将 Dell Systems Management Tools and Documentation 介质插入系统。
	- 4 如果不是第一次使用 Dell Systems Build and Update Utility, 此时将显 示 Welcome to Dell Systems Build and Update Utility(欢迎使用 Dell Systems Build and Update Utility)窗口。转[至步骤](#page-19-0) 5。

如果您是第一次在系统上使用 Dell Systems Build and Update Utility, 请执行以下步骤:

a 出现提示时,请单击您的系统所使用的语言。

屏幕将显示 Dell Software License Agreement (Dell 软件许可 协议)窗口。请仔细阅读这些信息。

- b 如果您同意所有信息,请单击 Accept(接受)继续。 如果您不同意所有信息,请单击 Decline(拒绝)。系统将重新 启动,并且您将无法完成操作系统的安装。
- <span id="page-19-0"></span>5 单击 Server Setup (服务器安装程序)以安装操作系统。 屏幕将显示 Set the Date and Time (设置日期和时间)窗口。
- 6 选择合适的日期、时间和时区, 然后单击 Continue (继续)。
- 7 选择 Microsoft Windows Server 2003 x64 Edition。

■ 注: 由于操作系统介质中已包括产品 ID (PID), 因此无需提供 PID。 只有在您使用 Dell OpenManage 5.0 或更早版本时, 才会在 Server Administrator 安装过程中提示输入 PID。

8 单击 Continue (继续)。

屏幕将显示 Configure the Hard Drive for Microsoft (为 Microsoft 配置 硬盘驱动器)窗口。

- 9 屏幕将显示 Configure or Skip RAID (配置或跳过 RAID)窗口。执行 以下步骤:
	- a 洗择以下一个洗项, 然后单击 Continue (继续):
		- 配置 RAID
		- 跳过 RAID 配置
	- $\mathbb{Z}$  注: 您的系统通过硬件 RAID1 进行预先配置(使用两个内部硬盘驱 动器),而这是唯一支持您系统的硬件配置。
	- b 如果选择 Skip RAID (跳过 RAID)配置, 请转[至步骤](#page-20-0) 10。
	- c 如果选择了 Configure RAID (配置 RAID), 请使用以下一个选 项配置 RAID:
		- 单击页面左上角的 Go to Advanced Wizard (转至高级向导) 并根据提示执行操作。
		- 选择 RAID 级别,然后单击 Continue (继续)。

■ 注: 选择 RAID1 以确保启动盘的适当冗余。

屏幕将显示 RAID Configuration Summary (RAID 配置摘要)。

d 单击 Continue(继续)。

此时将显示以下信息:

```
All existing virtual disk(s) on this controller 
will be deleted and all data will be lost.
(此控制器上所有现存虚拟磁盘将被删除,所有数据将会丢失)。
```
单击 OK(确定)继续。

屏幕将显示 Select an Operating System to Install(选择要安装的操作 系统)窗口。

- <span id="page-20-0"></span>10 要设置新的引导分区,请为分区选择适当的文件系统和大小,然后单 击 Continue(继续)。
- 注意: 如果硬盘存在分区, 屏幕会显示 Confirm to delete partition (删除分区 确认)窗口。单击 Continue (继续)。Dell Systems Build and Update Utility 将 删除硬盘驱动器上的所有现有分区。
	- 注: 为了获得最高的系统安全性, Dell 建议选择 NTFS-NT file system (NTFS-NT 文件系统)。

屏幕将显示 Network Adapter(s) configuration (网络适配器配置) 窗口。

- 11 选择以下一个选项, 然后单击 Continue (继续):
	- Obtain IP address from the DHCP server.(从 DHCP 服务器获取 IP 地址。)
	- Specify an IP address.(指定一个 IP 地址。)

屏幕将显示 Enter Configuration Information: Microsoft Windows Server 2003 x64 Edition (输入配置信息: Microsoft Windows Server 2003 x64 Edition)窗口。

12 在相应的字段中输入您的系统信息, 然后单击 Continue (继续)。

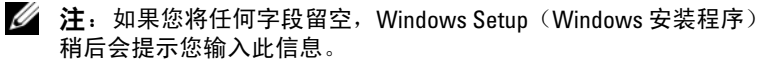

 $\mathcal{U}$  注: 要提供更多的配置信息, 请单击屏幕右上角的 Advanced (高级) 选项卡。

注: Internet 信息服务 (IIS) 是 Windows Unified Data Storage Server 2003 。<br>必需的组件。尽管在 Advanced (高级)选项卡中未选择此选项, 此组 件仍作为操作系统安装的一部分进行安装,并且无需其他用户干预。

屏幕将显示 Operating System Installation Summary (操作系统安装 摘要)窗口。

13 如果配置设置正确,请单击 Continue(继续)。

屏幕将显示 Microsoft Windows Installation Wizard (Microsoft Windows 安装向导)窗口,然后开始文件复制过程。

如果配置设置不正确,请执行以下步骤:

- a 单击 Back (上一步), 直到出现所需屏幕。
- b 输入正确的信息。
- c 单击 Continue(继续),直到出现 Microsoft Windows Installation Wizard (Microsoft Windows 安装向导)窗口。
- 14 出现提示时, 将 Windows Unified Data Storage Server 2003 x64 介质插入 DVD 驱动器。Dell Systems Build and Update Utility 将自动检测介质并 开始复制操作系统文件。
	- 注: 完成此过程可能需要几分钟。

15 出现提示时,将 Windows Unified Data Storage Server 2003 x64 介质从 DVD 驱动器取出, 然后单击 Finish (完成)。

系统将自动重新启动,屏幕将以文本模式显示 Windows Setup (Windows 安装程序),安装过程继续进行。

 $\mathscr{L}$  注: 如果在系统设置程序中启用了控制台重定向, 则会在 Windows Setup (Windows 安装程序) 的文本模式下提示您输入管理员密码。输入管理 员密码,然后按 <Enter> 继续。屏幕将显示 EMS 窗口。单击 OK (确定) 继续。

Windows Setup (Windows 安装程序)将自动重新启动您的系统,并显 示 Windows Setup (Windows 安装程序)窗口。

Windows Setup (Windows 安装程序)将完成安装,然后重新启动系统。

**么 注:**安装过程中,系统会重新引导数次。整个安装可能需要 45 分钟或 更长时间。

16 在 Log On(登录)窗口中,键入管理员密码,然后单击 OK(确定)。 操作系统会继续进行安装。

△ 注: 完成安装过程可能需要几分钟。

- 17 安装完成后,系统将自动重新引导。
- 18 出现提示时,以 Administrator(管理员)身份登录。

此时将启动 Windows Storage Server 脚本,并且不需要用户干预。

19 脚本执行后,系统锁定。解除系统锁定,注销然后再以管理员身份登录。

 $\mathscr{L}$  注: 当您解除系统锁定或注销并再次登录后, 会显示 Windows Storage Server 2003 初始屏幕。

- 20 Windows Unified Data Storage Server 2003 x64 组件已安装并配置完毕, 安装过程结束。
- $\mathbb{Z}$  注: 我们建议您从 Microsoft 支持网站 support.microsoft.com 下载并安装任何 补丁、热修复程序和 Service Pack 2 (SP2)。安装 SP2 后请安装热修复程序。
- **△注:** 如果操作系统介质上没有 iSCSI 3.1 Active/Active Target, 请访问 Dell 支 持网站 support.dell.com 下载并安装该软件。

## <span id="page-23-0"></span>恢复 Dell 存储阵列组件

本节介绍有关重新安装 Dell 存储阵列组件的信息。表 [1-4](#page-23-1) 介绍 Dell 建议 的 Dell 存储阵列组件安装顺序(用于集成解决方案)。

#### <span id="page-23-1"></span>表 1-4. PowerVault NX1950 存储解决方案及 PowerVault MD3000 存储阵列 (集成解决方案)

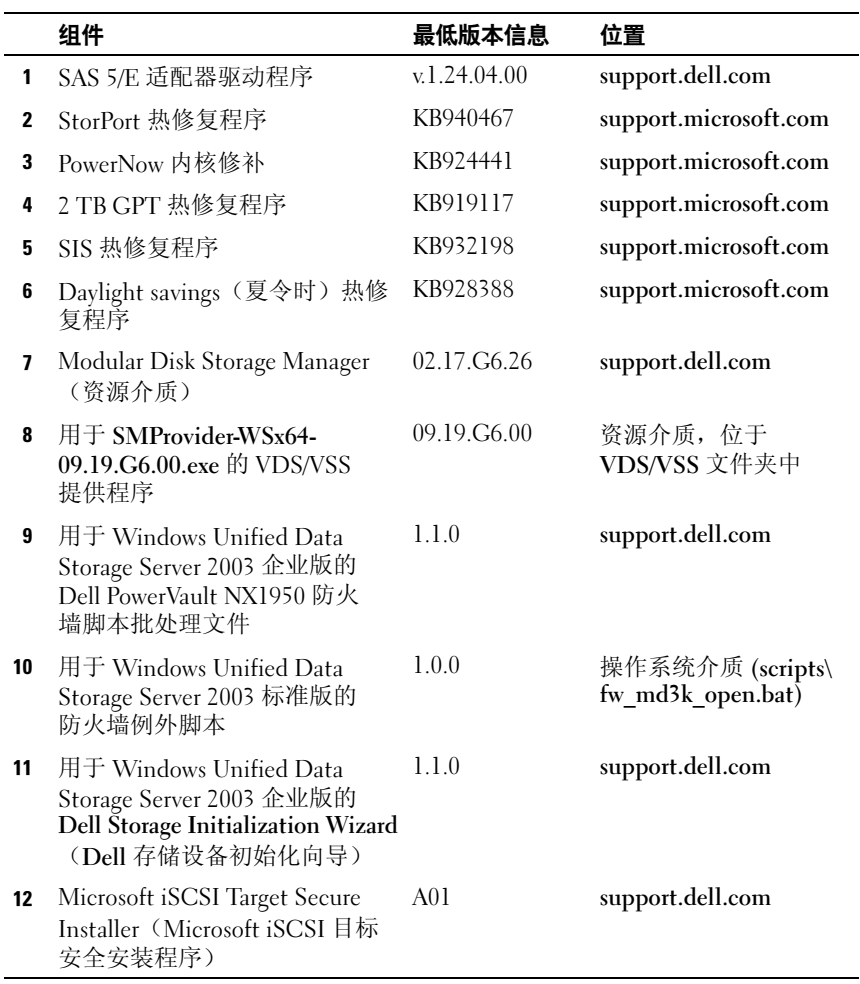

表 [1-5](#page-24-0) 介绍 Dell 建议的 Dell 存储阵列组件安装顺序(用于网关解决方案)。

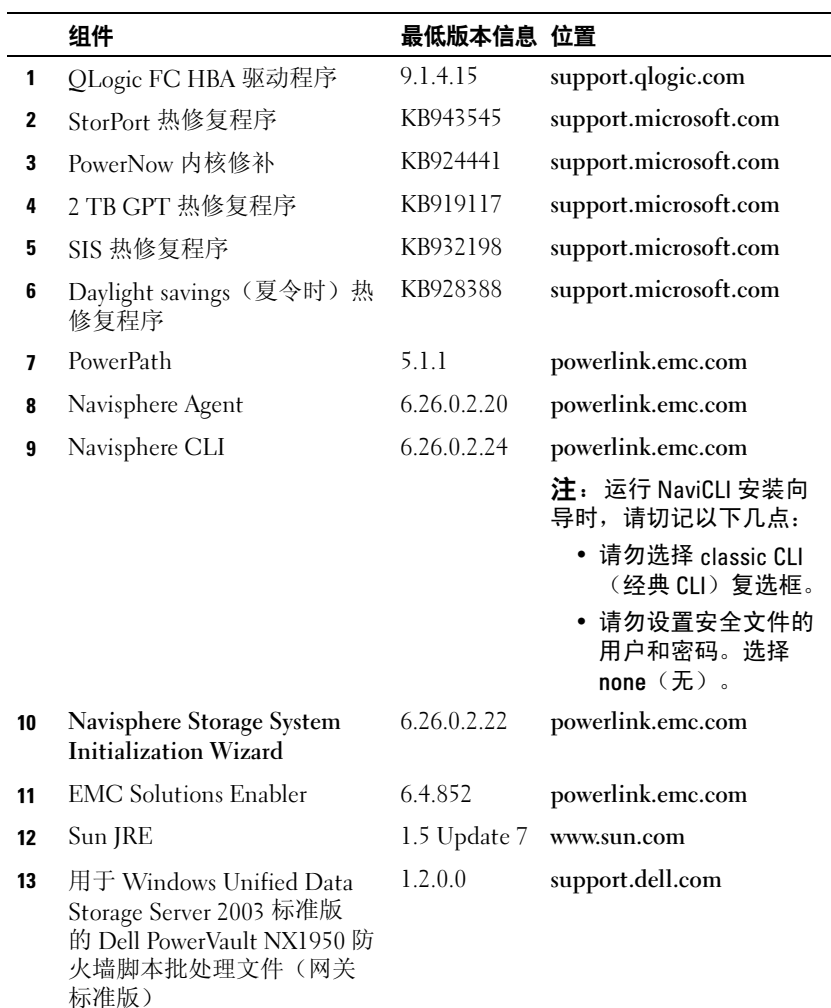

#### <span id="page-24-0"></span>表 1-5. PowerVault NX1950 存储解决方案及 Dell|EMC 存储阵列 (网关解决方案)

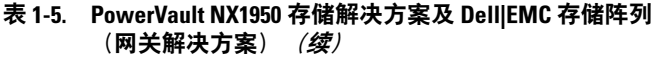

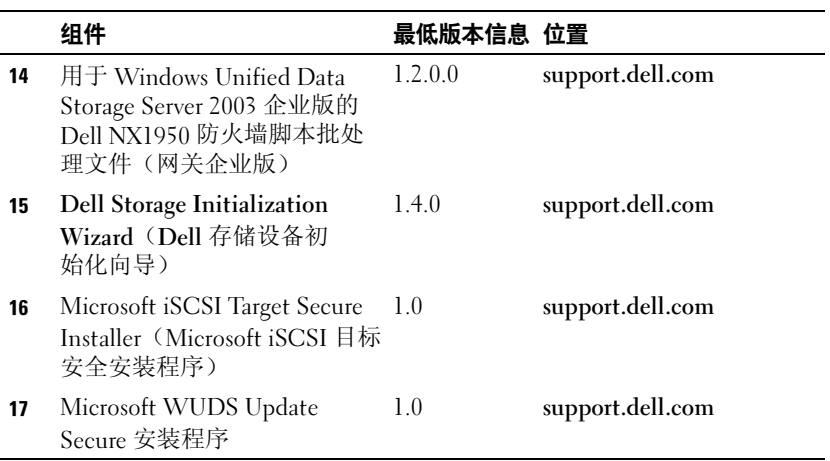

表 [1-6](#page-25-0) 介绍 Dell 建议的 Dell 存储阵列组件安装顺序(用于 EqualLogic 网关解决方案)。

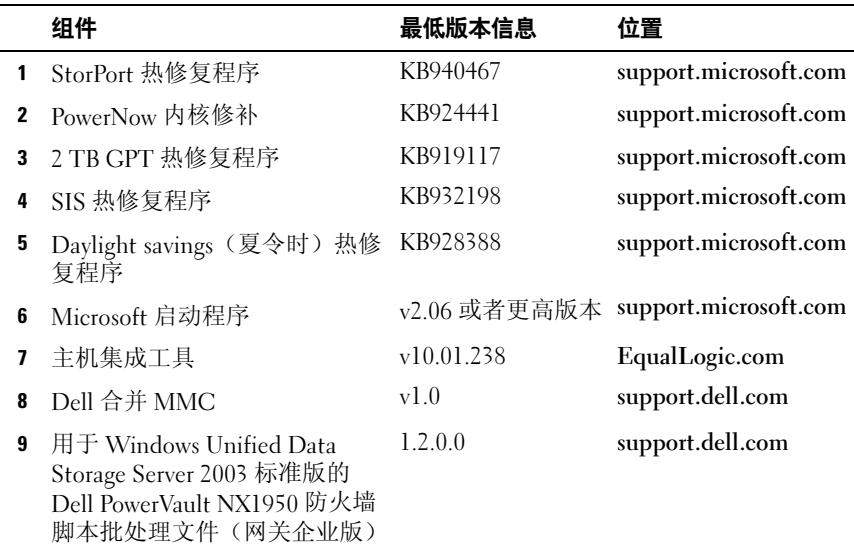

<span id="page-25-0"></span>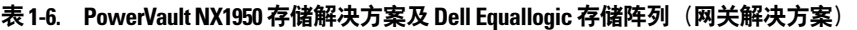

安装所有软件组件后,重新引导系统。Dell Storage Initialization Wizard (Dell 存储设备初始化向导)自动启动并带领您完成设备检测过程。检测 完毕并退出向导后,会显示 PowerVault NX1950 Initial Configuration Tasks wizard (PowerVault NX1950 初始配置任务向导) 并提示您完成 PowerVault NX1950 存储系统的安装。

Windows Unified Data Storage Server 2003 x64 标准版 — Dell Storage Initialization (Dell 存储设备初始化)向导和防火墙例外脚本随操作系统 一起安装。安装操作系统后, Dell Storage Initialization (Dell 存储设备初 始化)向导将安装到您的系统并在每次系统重新引导时自动运行。在系统 上安装支持存储阵列所需的软件并且正确连接 PowerVault MD3000 解决方 案的电缆之前,开机时会出现一条错误消息。

#### 注: Dell Storage Initialization (Dell 存储设备初始化)向导不适用于 Dell EqualLogic 解决方案。

要恢复支持存储阵列连接到 PowerVault NX1950 系统所需的软件,请参阅 表 [1-4](#page-23-1)。

Windows Unified Data Storage Server 2003 x64 企业版 — Dell Storage Initialization (Dell 存储设备初始化)向导和防火墙例外批处理脚本并 未在重新安装操作系统后进行安装。要下载和执行最新的防火墙端口 例外批处理文件:

- 1 进入 Dell 支持网站 support.dell.com。
- 2 单击 Drivers and Downloads (驱动程序和下载)。
- 3 在 Select a Product(选择产品)菜单中,选择 Product Type(产品 类型)为 PowerVault、Product Model(产品型号)为 NX1950, 然后  $\hat{\text{H}}$ 击 $\text{Go}$  $(\text{$
- 4 定位并下载防火墙端口例外批处理文件。
- 5 执行批处理脚本, 恢复 PowerVault NX1950 群集解决方案所需的防火墙 例外。

要下载最新的 Dell Storage Initialization (Dell 存储设备初始化)向导, 请访问 Dell 支持网站 support.dell.com。

要恢复支持存储阵列连接到 PowerVault NX1950 系统所需的软件,请参阅 表 [1-3](#page-14-0)。您必须下载这些软件并将其安装到系统中。

## <span id="page-27-0"></span>Dell OpenManage Server Administrator

Dell OpenManage Server Administrator 通过一个集成的、基于 Web 浏览器 的界面(Server Administrator 主页)提供了一个全面、一对一的系统管理 解决方案,同时通过操作系统提供了一个 CLI。

OpenManage Server Administrator 可让您本地和远程监视和管理网络上的  $\overline{\mathrm{Pow}}$ erVault NX1950 存储系统; 同时, 通过全面、一对一的系统管理功能, 可以将精力集中在整个网络的管理上。

有关详情,请参阅位于 Dell 支持网站 support.dell.com 上的 OpenManage Server Administrator 说明文件。

### <span id="page-27-1"></span>安装 OpenManage Server Administrator

Dell Systems Build and Update Utility 提供了一个安装程序, 用于在系统 上安装、升级和卸载 OpenManage Server Administrator 和其它所管理的系 统软件组件。此外,您还可以在无人值守的情况下,通过网络在多个系统 上安装 Server Administrator。

使用 Dell Systems Build and Update Utility 上的安装程序,可以在运行所 有支持的 Windows Unified Data Storage Server 2003 x64 Edition 操作系统 的系统上安装和升级 Server Administrator。

要恢复 OpenManage Server Administrator,请执行以下步骤:

1 将 Dell Systems Management Tools and Documentation 介质 插入 PowerVault NX1950 CD 驱动器。

介质会载入程序,并显示 Server Administrator Installer (Server Administrator 安装程序)窗口。

- 2 单击 Install, Modify, Repair or Remove Server Administrator (安装、修改、修复或删除 Server Administrator)。
- 3 在 License Agreement (许可协议)窗口中,阅读并理解此协议, 然后单击 Next (下一步)。
- 4 在 Setup Type (安装类型)窗口中,选择与配置相应的安装类型, 然后单击 Next (下一步)。
- 5 在 Ready to Install (准备安装)窗口中, 单击 Install (安装)。
- 6 在 Install Wizard Completed(安装向导已完成)窗口中,单击 Finish(完成)。

#### <span id="page-28-0"></span>访问 OpenManage Server Administrator

在主机上,双击桌面上的 Server Administrator 图标可以本地访问 Server Administrator。PowerVault NX1950 管理控制台还拥有指向 Dell OpenManage 系统管理软件的链接(第 17 页上的"Dell [存储管理工具](#page-16-1)")。

要从位于同一网络中的客户机系统直接访问 Server Administrator, 请打开 Internet Explorer 6.0 或更新版本,并连接 PowerVault NX1950 存储系统的 安全端口 1311。

例如,键入:

https://DELL1234567:1311

其中, DELL1234567 是 PowerVault NX1950 存储系统的名称。

如果防火墙禁用了端口 1311,请使用以下过程设置例外,以使 Dell OpenManage Server Administrator 能够使用端口 1311。

- 1 单击开始, 然后选择设置 → 控制面板 → Windows 防火墙。
- 2 单击 Exceptions (例外)选项卡。
- 3 单击 Add port(添加端口)。
- 4 在名称字段中,键入 Dell OpenManage Server Administrator。
- 5 在 Port number(端口号)字段中,键入 1311。
- 6 单击 OK(确定)。
- <span id="page-28-1"></span>7 如果出现提示,请重新启动防火墙服务。

### <span id="page-28-2"></span>将可信站点添加到您的浏览器

由于提高了 Microsoft 安全标准, 因此当您初次访问互联网或内部网时, 系统可能会提示您 将这些站点添加到可信站点区域。

要将受信任的站点添加到 Internet Explorer, 请执行以下步骤:

- 1 在工具菜单中,单击 Internet 选项。 屏幕将显示 Internet 选项窗口。
- 2 单击安全选项卡。

屏幕将显示安全选项卡菜单。

- 3 单击受信任的站点。 屏幕将显示受信任的站点选项。
- 4 单击站点。 屏幕将显示可信站点窗口。
- <span id="page-29-1"></span>5 在将该网站添加到区域中: 字段中, 键入网站的地址, 使用 https: 安全协议, 然后单击添加。 该站点将出现在网站:框中。
- 6 重复[步骤](#page-29-1) 5 添加任何其它的站点,然后单击确定。 屏幕将显示 Internet 选项窗口。
- 7 单击确定。

## <span id="page-29-2"></span><span id="page-29-0"></span>安装 MUI

**注**: 如果您使用 Dell Systems Build and Update Utility 5.3 版或更高版本, 则会 自动安装 MUI。

如果您使用 Dell Systems Build and Update Utility 重新安装操作系统, 则 会自动安装用于 Windows Unified Data Storage Server 2003 的 MUI 组件。 要安装 PowerVault NX1950 存储系统所需的其它 MUI 组件,请遵循以下 步骤:

1 将 Windows Unified Data Storage Server 2003 R2 x64 介质插入到 PowerVault NX1950 存储系统的 DVD 驱动器中, 然后浏览至 \cmpnents\mui\muisetup.exe。

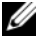

 $\mathscr{L}$  注: 必须对每种语言分别安装 R2 MUI 软件包。为确保安装了所有 MUI 组件,请参阅 MUI 软件包相关的自述文件。

- 2 在 Installer(安装程序)窗口中, 选择要安装的语言, 然后从菜单中选 择默认的 MUI 语言。
- 3 单击 OK(确定)以执行安装。
- 4 完成安装后,重新引导系统。
- 5 浏览至位置 \cmpnents\mui\, 然后运行所需语言的 R2 安装程序。
	- 注: 位于此目录中的自述文件包含了关于语言文件名称和关联的详细 信息。
- 6 浏览至位置\cmpnents\mui\, 然后安装 iscsi\_target\_sb.exe 和 iscsi\_target\_db.exe 文件。
- 7 浏览至位置 \cmpnents\mui\, 然后安装以下文件:
	- WindowsServer2003-KB920697-x64-ENU exe
	- WindowsServer2003-KB922298-x64-ENU.exe

## <span id="page-30-1"></span><span id="page-30-0"></span>应用 MUI 语言

您可以执行以下步骤,将 MUI 应用于用户:

注: 可使用 PowerVault NX1950 Initial Configuration Tasks (PowerVault NX1950) 初始配置任务)向导安装其它 MUI 组件。

- 1 单击开始 → 控制面板 → 区域和语言选项。
- 2 在区域选项选项卡上, 在标准和格式下选择相应的区域, 然后单击 确定。
- 3 更新 Web 浏览器的默认语言和字符编码。 如果使用的是 Internet Explorer,请执行以下步骤:
	- a 打开浏览器窗口。
	- b 选择工具 → Internet 选项。
	- c 在 Internet 选项窗口中, 单击语言。
	- d 在常规选项卡下的语言首选项窗口,单击添加。
	- e 在添加语言窗口中,选择语言,然后单击确定。
	- f 在语言框中,验证语言是否显示正确。要删除某种语言,请选择该 语言, 然后单击删除。
	- g 单击确定。
	- h 关闭 Internet 选项窗口。

如果使用的是 Firefox,请执行以下步骤:

- a 打开浏览器窗口。
- **b** 选择 Tools (工具) → Options (选项)。
- c 在 Options(选项)窗口的 General(常规)选项卡下,单击 Languages(语言)。
- d 在 Languages and Character Encoding (语言和字符编码)窗口 中,进行适当的选择,然后单击 OK<sup>(确定)</sup>。
- e 关闭 Options(选项)窗口。

注销并再次登录系统,以启用新的 MUI 语言。

要更新 Windows Unified Data Storage Server 2003 Edition 操作系统,请参 阅 Microsoft 支持网站 support.microsoft.com。Windows Server 2003 R2 x64 Editions 的所有更新均适用于 Windows Unified Data Storage Server 2003。

完成 PowerVault NX1950 Initial Configuration Tasks Wizard (PowerVault NX1950 初始配置任务向导)中的任务后,系统配置完毕。默认情况下, PowerVault NX1950 管理控制台打开,并可用于磁盘和共享配置、访问 Dell 管理工具(例如 Dell OpenManage Server Administrator 或 Modular Disk Storage Manager)以及其它常规管理任务。

# <span id="page-32-0"></span>索引

## C

操作系统功能[, 14](#page-13-2) 单个实例存储[, 14](#page-13-3) 单个实例存储管理[, 15](#page-14-1) 索引服务[, 14](#page-13-2) 存储管理工具[, 17](#page-16-3) Modular Disk Storage Manage[r, 18](#page-17-4) Server Administrato[r, 17](#page-16-4)

## D

Dell OpenManage Server Administrator 安装 Server Administrato[r, 17](#page-16-5) 访问 Server Administrato[r, 29](#page-28-0) 多语种用户界面[, 18](#page-17-5) 安装和配置[, 30](#page-29-2) 应用 MUI 语言[, 31](#page-30-1)

## E

EMC[, 14](#page-13-2)

## H

恢复操作系统 安装其它组件[, 19](#page-18-2) 恢复存储阵列软件[, 30](#page-29-2) 使用 Server Management CD 进行安装[, 19](#page-18-3)

## K

可信站点 添加到浏览器[, 29](#page-28-1)

## M

Microsoft[, 29](#page-28-2)

## S

SharePoint Services[, 16](#page-15-1) 管理中心[, 16](#page-15-2) 文件存储和协作[, 16](#page-15-3)

## 34 | 索引